## **How to Upgrade Database Using i21 Updates**

1. From i21 Menu > System Manager > Utilities > i21 Updates

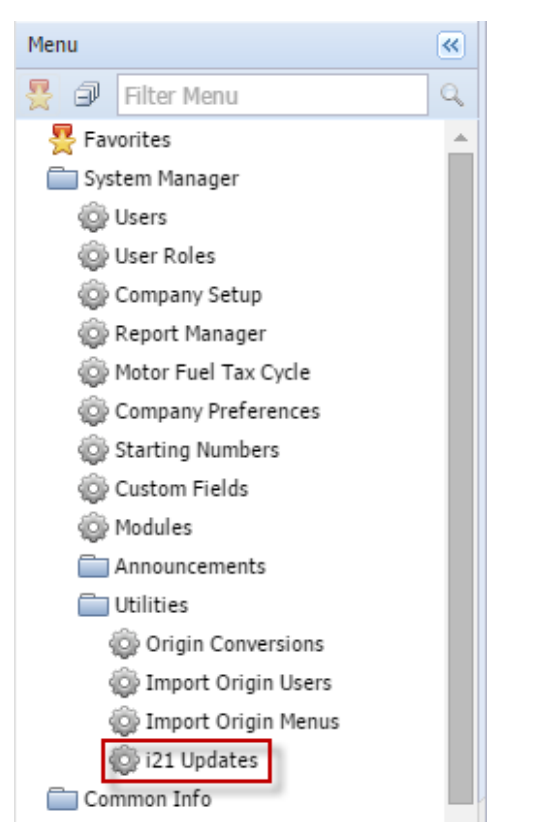

2. The screen will automatically check if there is i21 latest build available.

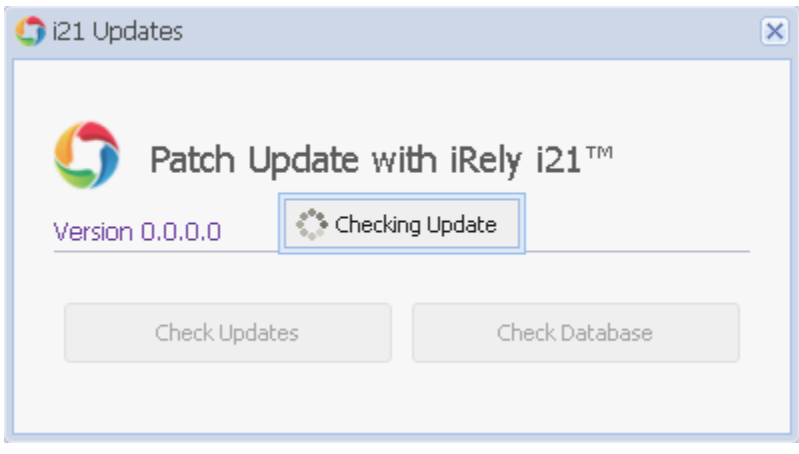

3. Clicking **Check Database** button will check if the latest build is compatible with the current database.

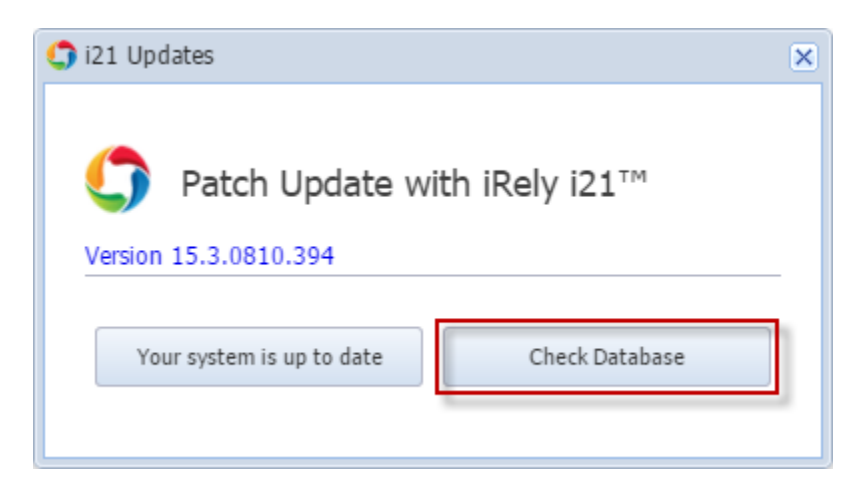

4. Confirmation message will display. Click **Yes** if you want to proceed, otherwise click **No**.

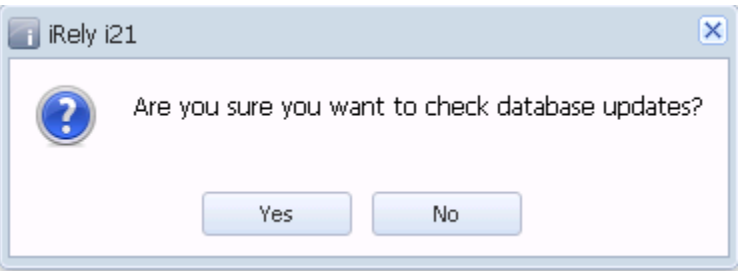

5. This message below is displayed once the new update is okay with the current database.

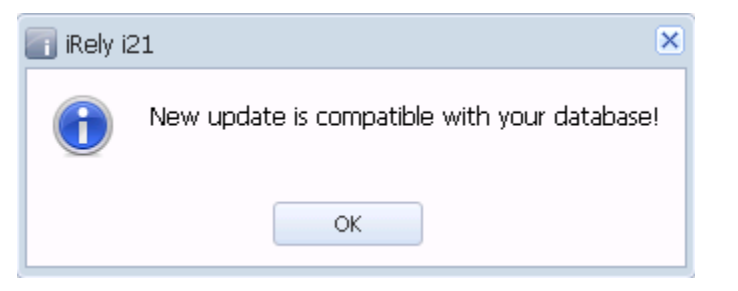

6. Clicking **Your system is up to date** button will proceed with the database update.

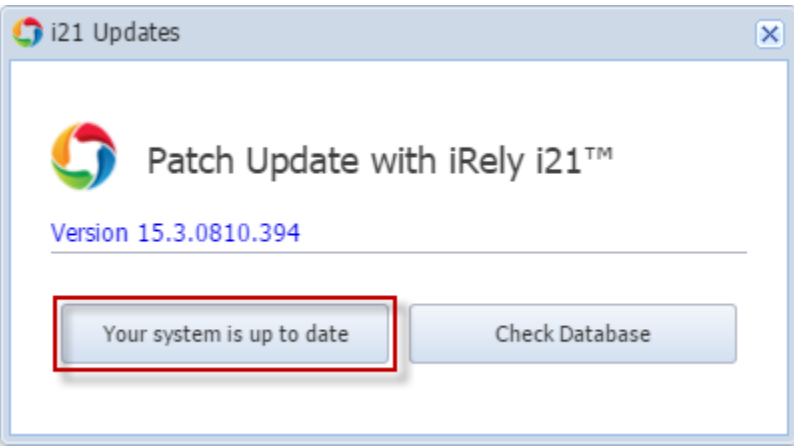

7. Confirmation message will display. Click **Yes** if you want to continue with the update, otherwise click **No**.

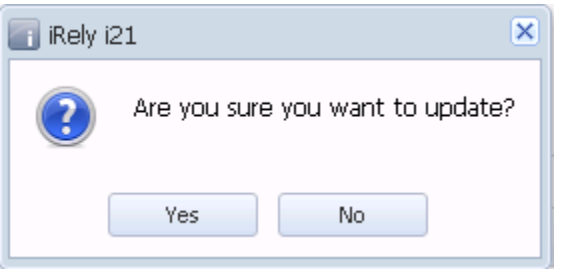

8. The system will begin updating the i21 application and databases.

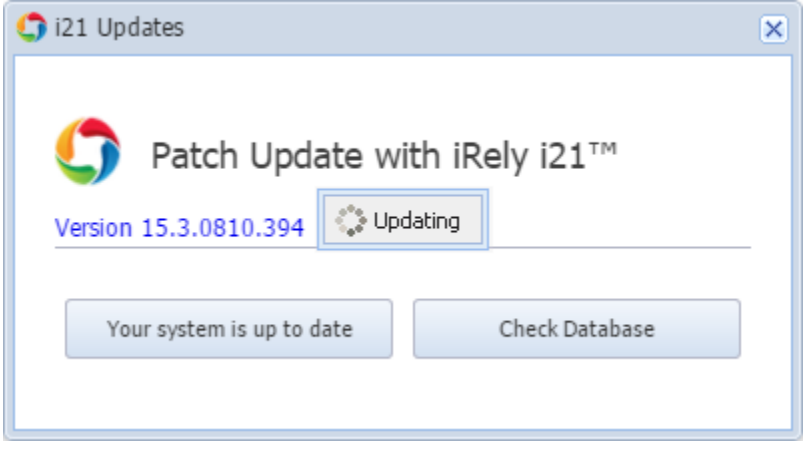

9. The message will prompt once the application and databases has been successfully updated.

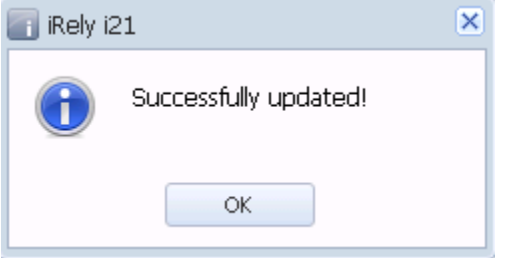

10. Clicking **OK** button on the message will reload the application from the browser and will display the updated i21 version.